# **HOOK<sup>2</sup>** Guide

# 4x GPS, 5x GPS HDI, 7x GPS HDI models

### **Front controls**

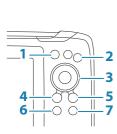

| 1 | Pages               | Press to toggle between available pages.                                                                     |
|---|---------------------|----------------------------------------------------------------------------------------------------|
|   | Zoom in/<br>out     | Press to zoom the image.                                                                                     |
| 2 |                     | Press both keys simultaneous to create a MOB<br>(Man Over Board) waypoint at the vessel's<br>position.       |
| 3 | Arrows              | On the GPS Plotter page: press to position the cursor on the image. Press to pan the image in any direction. |
|   |                     | In menus and dialogs: press to highlight an option.                                                          |
| 4 | Exit (X)            | In menus and dialogs: press to return to previous menu level and to exit a dialog.                           |
| 5 | Menu/<br>Enter      | With no menu or dialog active: press to display the menu.                                                    |
| 2 |                     | In menus and dialogs: press to confirm a selection.                                                          |
| 6 | Cursor/<br>Waypoint | On the GPS Plotter page: Press to activate/<br>deactivate the cursor.                                        |
| 0 |                     | On any page: press and hold to save a waypoint.                                                              |
| 7 | Power               | Press to display the System Controls dialog.<br>Press and hold to power the unit on/off.                     |

# System Controls dialog

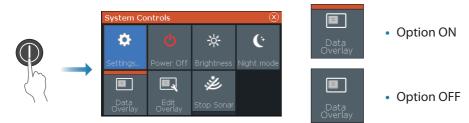

### **Display illumination**

- Set brightness and select day/night mode from the System Controls dialog
- Repeat short presses on the Power key to cycle the backlight brightness

## Sonar/Flasher/DownScan pages

| 25.6    | 62.5°<br>72.4'<br>12.6'        |
|---------|--------------------------------|
| Flasher | Downscan<br>(5x and 7x models) |
|         |                                |

By default the unit is set to Auto mode, and all settings are automated.

• Change to **Custom** mode to allow for customizing the settings.

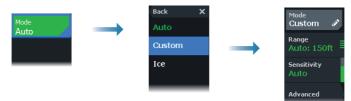

## **GPS Plotter page**

| <b>62.5</b> °<br>72.4≆   |   | ¢    |
|--------------------------|---|------|
|                          | * |      |
| <b>12.6</b> <sup>v</sup> |   | 2 km |

- Zoom the image by using the Zoom keys
- Pan the image in any direction by using the Arrow keys
- Display item information by positioning the cursor on an item and then pressing Menu/Enter key

#### Creating a route on the GPS Plotter page

- 1. Press an Arrow key to activate cursor mode
- 2. Press the Menu/Enter key to activate the menu, then select the New route option in the menu
- **3.** Press the Arrow keys to position the first route point, then press the Menu/Enter key to confirm the position
- 4. Repeat step 3 to position additional route points
- 5. Press the X key to save the route

#### Trails

The system automatically tracks and draws the vessel's movement on the chart panel. Trails are managed from the Trails dialog.

To display the trails dialog:

- 1. Select W/R/T from the menu
- 2. Select the Trails tab in the dialog
- 3. Select the trail you want to edit

| New route |                       | Waypoints  | Routes | Trails |         |              |        |
|-----------|-----------------------|------------|--------|--------|---------|--------------|--------|
| W/R/T     | =                     |            | Displ  | ау     | Record  | Color Points |        |
|           | Today's activity trad | ck         |        | OFF    | OFF     | 1            |        |
|           | Т001                  |            | C      | N      | OFF     | 2424         |        |
|           | Т002                  |            | c      | N N    | OFF     | £ 1          |        |
|           |                       | Edit Trail |        |        |         |              |        |
|           |                       | T002       |        |        |         |              |        |
|           |                       | 1          |        | ON     | Display | OFF          | Record |
|           |                       | Delete     | Show   |        |         | С            | Cancel |

## **Creating waypoints**

Press and hold the Cursor/Waypoint key to save a new waypoint.

- With cursor inactive, the waypoint is placed at the vessel's position
- With cursor active, the waypoint is placed at the cursor position

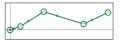

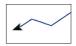

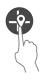

# **Overlay data**

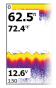

The data type can be changed, and the item position on the image is selectable.

The data items can be turned on/off from the System Controls dialog. Each data item can be removed individually from the panel:

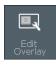

- 1. Select the **Edit overlay** option in the System Controls dialog to turn the unit into edit mode
- 2. Press the Menu/Enter key to display edit options
- 3. Press the X key to leave edit mode

### **Stopping the sonar**

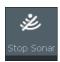

Use the **Stop Sonar** option in the System controls dialog to stop the transducer from pinging without turning the unit off.

# Creating a Man Over Board (MOB) waypoint

Activate a MOB waypoint by pressing both Zoom keys simultaneously.

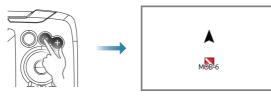

# **Settings dialogs**

Used for system configuration.

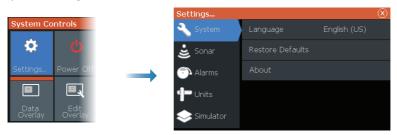